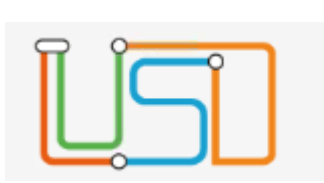

## <span id="page-0-0"></span>Inhalt

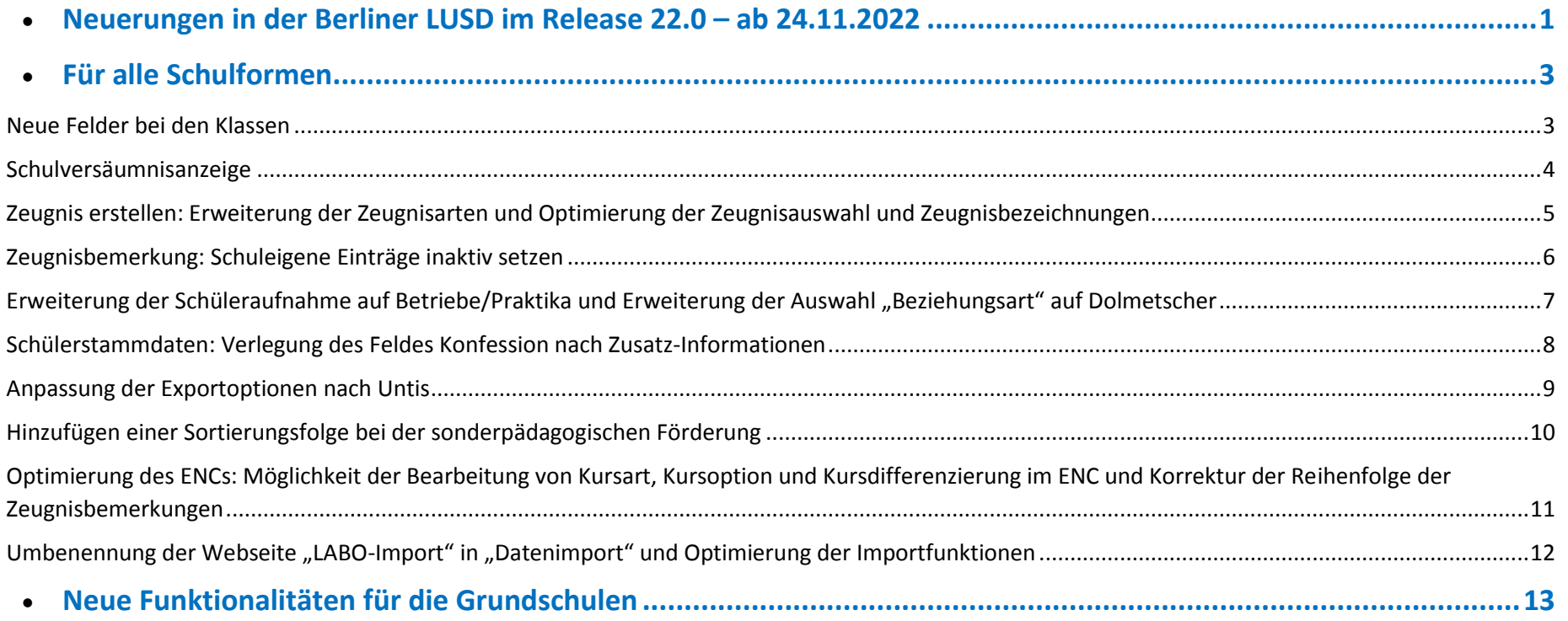

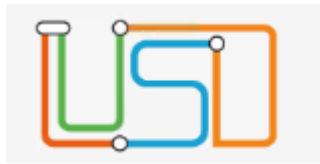

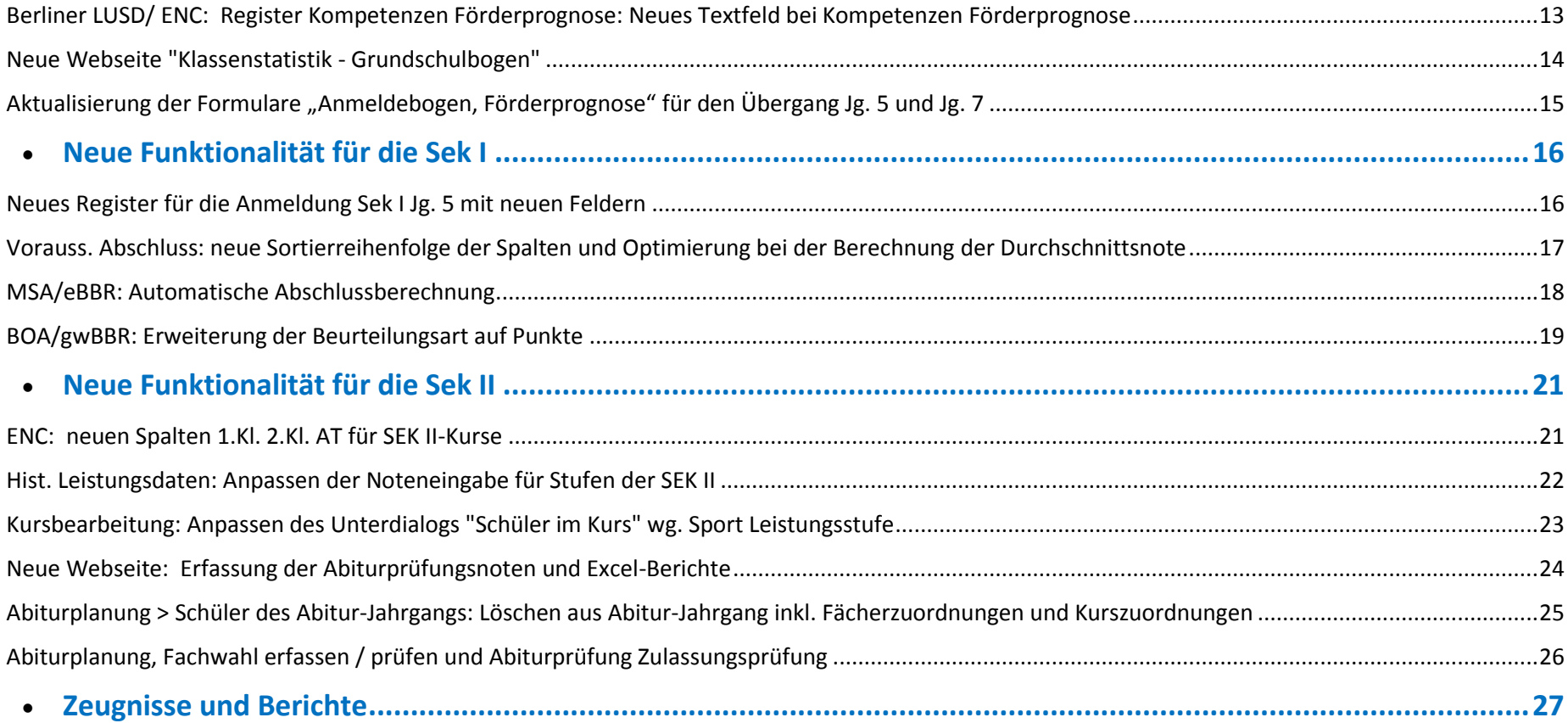

![](_page_2_Picture_0.jpeg)

## <span id="page-2-0"></span>Für alle Schulformen

#### <span id="page-2-1"></span>Neue Felder bei den Klassen

![](_page_2_Picture_73.jpeg)

- Klassenart (Regelklasse, Kleinklasse, Produktives Lernen und Praxislernen)
- Kleinklasse (Emotionale und soziale Entwicklung, Sprachbehinderung, Autismus)
- Inklusion/Integration (Ja/Nein)

![](_page_3_Picture_0.jpeg)

#### <span id="page-3-0"></span>Schulversäumnisanzeige

![](_page_3_Picture_3.jpeg)

### **Schulversäumnisanzeigen**

Die Funktion dient für die **Dokumentation** von Schulversäumnissen von Schüler:innen und für die **automatische Übermittlung** der Daten an das zuständige Schulamt.

![](_page_4_Picture_0.jpeg)

#### <span id="page-4-0"></span>Zeugnis erstellen: Erweiterung der Zeugnisarten und Optimierung der Zeugnisauswahl und Zeugnisbezeichnungen

![](_page_4_Picture_60.jpeg)

Für das **Beiblatt** wurde eine neue Zeugnisart hinzugefügt.

Die Bezeichnung der **Zeugnisse sind mit der Vorlagennummer** der Zeugnisse versehen.

Die Eingabe in der Auswalliste ist nun nach der Vorlagennummer möglich.

![](_page_4_Picture_61.jpeg)

![](_page_5_Picture_0.jpeg)

#### <span id="page-5-0"></span>Zeugnisbemerkung: Schuleigene Einträge inaktiv setzen

![](_page_5_Picture_62.jpeg)

## **Schuleigene Zeugnisbemerkungen** können inaktiv gesetzt werden.

Diese Einträge tauchen nicht mehr bei der Zuordnung der Zeugnisbemerkungen oder beim Export in den ENC auf.

Bereits verwendete "inaktive" Einträge werden aber beibehalten.

![](_page_6_Picture_0.jpeg)

# <span id="page-6-0"></span>Erweiterung der Schüleraufnahme auf Betriebe/Praktika und Erweiterung der Auswahl "Beziehungsart" auf Dolmetscher

![](_page_6_Picture_53.jpeg)

Der **Aufnahmeassistent** wurde erweitert, sodass die **Angabe zum Betrieb und Praktika** unmittelbar bei der Schüleraufnahme erfasst werden kann.

Die Art der Beziehung wurde auf **Dolmetscher**  erweitert, damit Kontaktdaten von Übersetzern aufgenommen werden können.

![](_page_6_Picture_54.jpeg)

![](_page_7_Picture_0.jpeg)

<span id="page-7-0"></span>Schülerstammdaten: Verlegung des Feldes Konfession nach Zusatz-Informationen

![](_page_7_Picture_34.jpeg)

Keine Einträge zur Anzeige vorhanden.

Das Feld Konfession ist nach **Zusatz-Informationen** verlegt worden.

![](_page_8_Picture_0.jpeg)

#### <span id="page-8-0"></span>Anpassung der Exportoptionen nach Untis

![](_page_8_Picture_47.jpeg)

Sie können beim Export festlegen **für welche Schulform und Stufe die Daten nach Untis exportiert werden sollen.**

Außerdem wurde der Export aus der UV-Planung nach Untis **auf Kandidaten und deren Zielstufe erweitert.**

![](_page_9_Picture_0.jpeg)

<span id="page-9-0"></span>Hinzufügen einer Sortierungsfolge bei der sonderpädagogischen Förderung

![](_page_9_Picture_36.jpeg)

![](_page_10_Picture_0.jpeg)

<span id="page-10-0"></span>Optimierung des ENCs: Möglichkeit der Bearbeitung von Kursart, Kursoption und Kursdifferenzierung im ENC und Korrektur der Reihenfolge der Zeugnisbemerkungen

![](_page_10_Picture_80.jpeg)

![](_page_11_Picture_0.jpeg)

<span id="page-11-0"></span>Umbenennung der Webseite "LABO-Import" in "Datenimport" und Optimierung der Importfunktionen

Die Webseite "LABO-Import wurde in "Datenimport" umbenannt.

Es besteht jetzt die Möglichkeit auch die **Kommunikationsdaten** (Telefon, Mobilnummer und Email) der Schüler\*innen zu importieren.

Stammdaten von Schüler\*innen mit dem Status "ehemalig" und "zugeordnet" mit einem Kandidatenstatus in der eigenen Schule können jetzt auch importiert werden. Bei noch "aktiven" Schüler\*innen an einer anderen Schule wird die BSN mitgeliefert.

![](_page_12_Picture_0.jpeg)

## <span id="page-12-0"></span>Neue Funktionalitäten für die Grundschulen

<span id="page-12-1"></span>Berliner LUSD/ ENC: Register Kompetenzen Förderprognose: Neues Textfeld bei Kompetenzen Förderprognose

**Unterricht > Leistungserfassung > Schüler:** Für die Förderprognose zum Übergang SEK I können Sie neben den Kompetenzen nun die Bemerkungen im Feld Lernentwicklung, Begabungen, Neigungen, Bemerkungen erfassen.

![](_page_12_Picture_43.jpeg)

![](_page_12_Picture_44.jpeg)

![](_page_13_Picture_0.jpeg)

#### <span id="page-13-0"></span>Neue Webseite "Klassenstatistik - Grundschulbogen"

![](_page_13_Picture_82.jpeg)

#### Aktuelle Statistikdaten Klassenstatistik- Grundschulbogen

### Neue Webseite unter

#### **Statistik > Klassenstatistik – Grundschulbogen**

Hierbei können Sie:

- Eine Übersicht der Klassen mit der Angabe z.B. Anzahl, Klassenart, Inklusion/Integration, Anzahl Familiensprache…. etc. erhalten
- Einen Bericht über die gesamten Angaben, die für die Klassenstatistik relevant sind, zur Kontrolle erstellen.
- Klassenstatistik übermitteln

![](_page_14_Picture_0.jpeg)

<span id="page-14-0"></span>Aktualisierung der Formulare "Anmeldebogen, Förderprognose" für den Übergang Jg. 5 und Jg. 7

Die für den **Übergang Sek I (Jg. 5 und Jg. 7) notwendigen Formulare** können Sie aus der Berliner LUSD unter der Berichtsverwaltung erstellen.

- Förderprognose
- Anmeldebogen (Mit dem Code)

![](_page_15_Picture_0.jpeg)

![](_page_15_Picture_45.jpeg)

## <span id="page-15-0"></span>Neue Funktionalität für die Sek I

<span id="page-15-1"></span>Neues Register für die Anmeldung Sek I Jg. 5 mit neuen Feldern

Die **Anmeldung für den Jahrgang 5** wird in einem separaten Register durchgeführt.

Neue Felder wie z.B. Schulprofil, Testergebnis und Eignungsergebnis wurden ergänzt.

![](_page_16_Picture_0.jpeg)

![](_page_16_Picture_21.jpeg)

<span id="page-16-0"></span>Vorauss. Abschluss: neue Sortierreihenfolge der Spalten und Optimierung bei der Berechnung der Durchschnittsnote

![](_page_17_Picture_0.jpeg)

#### Unterricht > Leistungserfassung > vorauss. Abschluss

![](_page_17_Picture_41.jpeg)

Die Spalte der Durchschnittsnote bezieht sich auf die in 9/2 und 10/1 benötigte Abschlussprognose und die Prognose (GO) und wurde deswegen direkt in der Spalte davor verlegt.

<span id="page-17-0"></span>MSA/eBBR: Automatische Abschlussberechnung

![](_page_18_Picture_0.jpeg)

#### Unterricht > Abschlüsse Sek I > MSA/eBBR

![](_page_18_Picture_3.jpeg)

Auf der Webseite **Unterricht > Abschlüsse SEK I > MSA/eBBR** wird nach der Erfassung der Leistungen (Jahrgangsteil) und Prüfungen **automatisiert der erreichbare mittlere Abschluss berechnet und zugewiesen**.

Die Meldungen über die Ergebnisse des Prüfdurchlaufs für die Abschlüsse werden angezeigt.

<span id="page-18-0"></span>BOA/gwBBR: Erweiterung der Beurteilungsart auf Punkte

![](_page_19_Picture_0.jpeg)

Die Berechnung für die **Abschlüsse BOA/gwBBR** können entweder aufgrund von hinterlegten Notenpunkten (0-15) oder mit hinterlegten Noten (1-6) durchgeführt werden.

Die Abschlussberechnung berücksichtigt die verschiedenen **schülerindividuellen Kursdifferenzierungen** (ER-Niveau, GR-Niveau und L-Niveau) in Hinblick auf die Abschlüsse BOA/gwBBR automatisch um.

![](_page_20_Picture_0.jpeg)

## <span id="page-20-0"></span>Neue Funktionalität für die Sek II

#### <span id="page-20-1"></span>ENC: neuen Spalten 1.Kl. 2.Kl. AT für SEK II-Kurse

![](_page_20_Picture_35.jpeg)

Im ENC wurde die Erfassung bei den Kursen der SEK II um 1. Klausur, 2. Klausur und Allgemeiner Teil erweitert.

![](_page_21_Picture_0.jpeg)

#### <span id="page-21-0"></span>Hist. Leistungsdaten: Anpassen der Noteneingabe für Stufen der SEK II

![](_page_21_Picture_41.jpeg)

Bei der Erfassung von **Historischen Leistungen** können im Unterdialog die Leistungen für die 1. Klausur, die 2. Klausur und für den Allgemeinen Teil nachgepflegt werden.

![](_page_22_Picture_0.jpeg)

<span id="page-22-0"></span>Kursbearbeitung: Anpassen des Unterdialogs "Schüler im Kurs" wg. Sport Leistungsstufe

![](_page_22_Picture_34.jpeg)

Bei den **Kurseigenschaften** der Schüler\*innen kann für das **Fach Sport die Leistungsstufe** erfasst werden.

![](_page_23_Picture_0.jpeg)

## <span id="page-23-0"></span>Neue Webseite: Erfassung der Abiturprüfungsnoten und Excel-Berichte

![](_page_23_Picture_48.jpeg)

![](_page_24_Picture_0.jpeg)

#### <span id="page-24-0"></span>Abiturplanung > Schüler des Abitur-Jahrgangs: Löschen aus Abitur-Jahrgang inkl. Fächerzuordnungen und Kurszuordnungen

![](_page_24_Picture_47.jpeg)

Wenn in **Abiturplanung** eine Schülerin oder ein Schüler aus einem Abiturjahrgang gelöscht werden soll, werden die Fachwahl und die Schüler-Kurszuordnungen in Abiturplanung automatisch gelöscht. Eine Warnmeldung macht Sie darauf aufmerksam.

![](_page_25_Picture_0.jpeg)

### <span id="page-25-0"></span>Abiturplanung, Fachwahl erfassen / prüfen und Abiturprüfung Zulassungsprüfung

Die Routine zur Prüfung der Fachwahl und die Routine zur Zulassung zur Abiturprüfung sind weiter verbessert worden.

![](_page_25_Picture_29.jpeg)

![](_page_25_Picture_30.jpeg)

![](_page_26_Picture_0.jpeg)

 $\overline{a}$ 

# <span id="page-26-0"></span>Zeugnisse und Berichte

Die folgenden Berichte wurden angepasst bzw. neue bereitgestellt:

- Kursnotenliste" wg. 3 weiterer Felder für SEK II,
- Schüler-Noten" mit Teilnoten SEK II,
- Abiturienten\_Prüfungsfächer,
- SchülerZeugnisbemerkungen

Die folgenden Zeugnisse wurden angepasst bzw. neue bereitgestellt.:

- Anpassung des Zeugnisses Schul Z 303: Datenfeld Gruppe Schüler

- Anpassung des Zeugnisses Z 200\_Ohne\_Prognose: Ausgabe erfasster Bemerkungen

Erstellen des Zeugnisses Schul Z 306

Erstellen des Zeugnisses Schul Z 303

Erstellen des Zeugnisses Schul Z 213